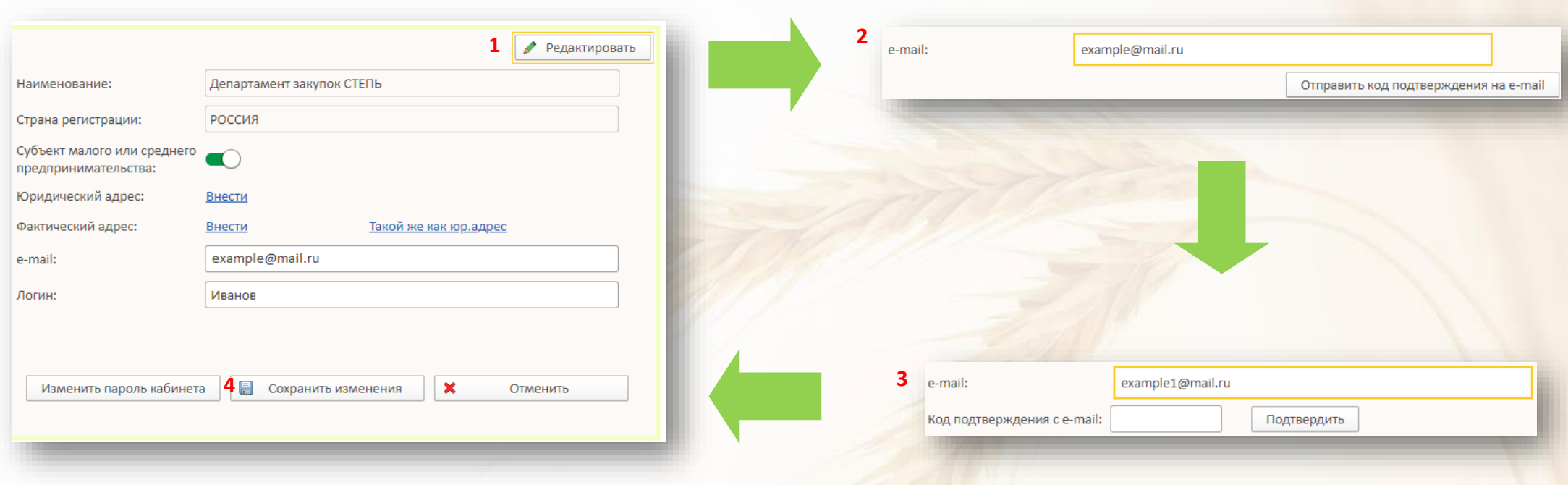

- 1. Для изменения e-mail, используемого для восстановления Логина и Пароля и рассылки информации о закупочных процедурах, в разделе **Регистрационная информация** нажмите кнопку **Редактировать**
- 2. Указав новый e-mail нажмите на клавиатуре Enter и в форме кнопку **Отправить код подтверждения на e-mail**
- 3. Проверьте указанный почтовый ящик и впишите полученный код в открывшемся поле. Нажмите кнопку **Подтвердить**
- 4. Нажмите кнопку **Сохранить изменения**